# **MyMetLife Ügyfélportál**

A gyors, kényelmes és környezetbarát online ügyfélkiszolgálásért

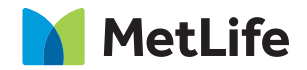

## TARTALOMJEGYZÉK

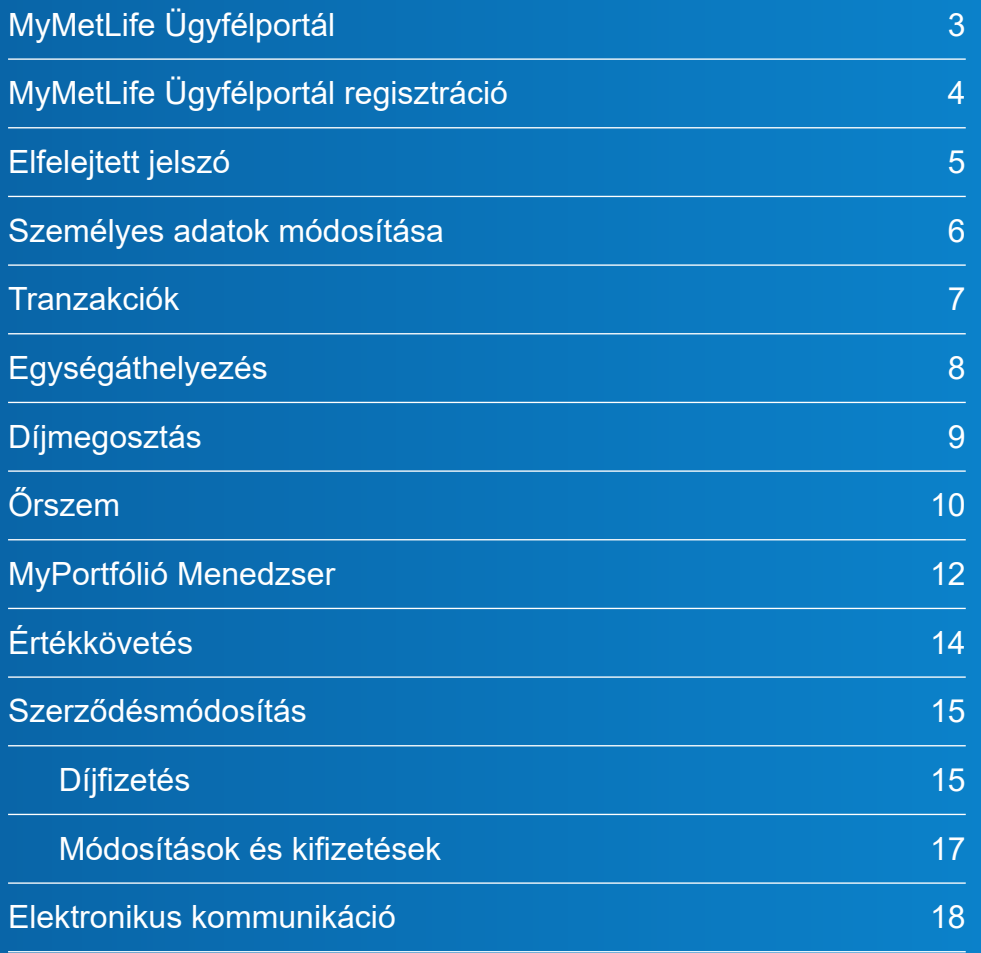

## MyMetLife Ügyfélportál

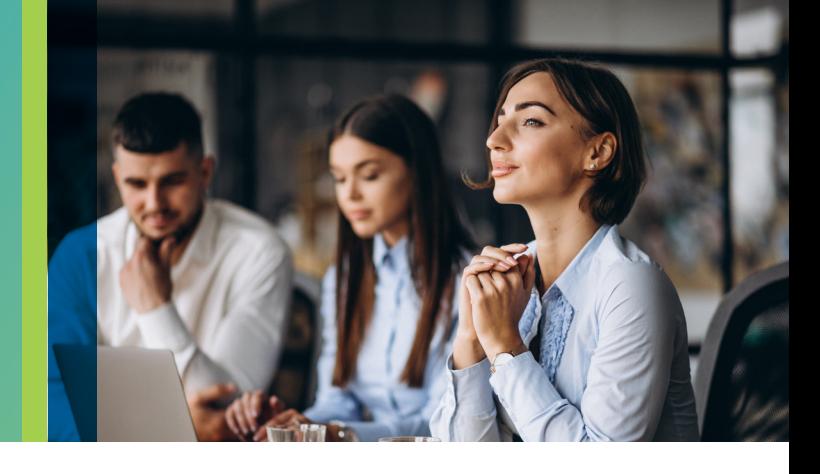

## **MyMetLife Ügyfélportál, az Ön szerződésének online portálja**

Már közel 60 000 ügyfelünk választotta a MyMetLife ingyenes szolgáltatását a gyors, kényelmes és megbízható ügyintézéshez.

Az ügyfélportálon keresztül kényelmesen tájékozódhat a szerződésével kapcsolatos legfontosabb és aktuális információkról:

- ► milyen típusú szerződéssel rendelkezik,
- ► biztosításában megjelölt kedvezményezettről/kedvezményezettekről,
- szerződésének aktuális értékéről.
- ► aktuális időszaki díjáról,
- szerződése díjjal rendezettségéről,
- ► szerződésén elvégzett tranzakciókról és azok részletes adatairól,
- ► szerződésével kapcsolatos tájékoztató leveleinkről.

Kényelmesen intézheti biztosításával kapcsolatos ügyeit:

- ► igénybe veheti Őrszem árfolyamfigyelő szolgáltatásunkat,
- ► lehetősége van levelezési címe, telefonszáma és e-mail címe módosítására,
- ► tranzakciókat kezdeményezhet, ráadásul a tranzakciós költség kedvezményesebb, mint a papír alapon benyújtott kérelmek esetében.

#### **Váltson most Ön is elektronikus kommunikációra!**

## MyMetLife Ügyfélportál regisztráció

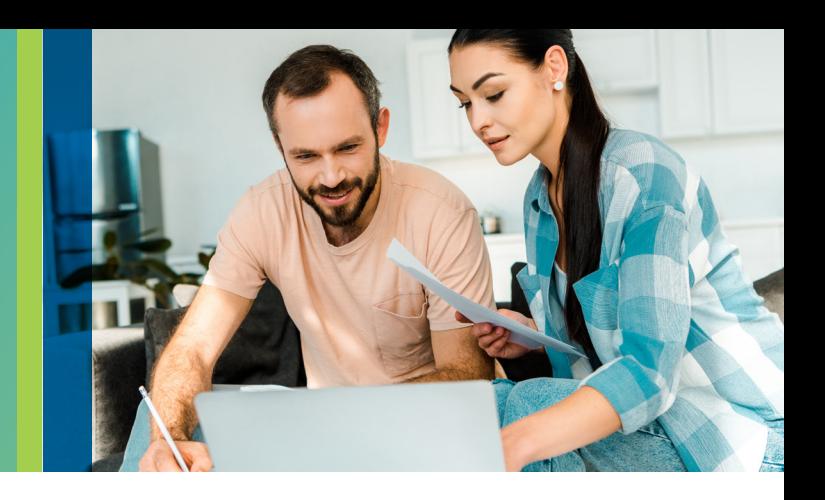

### Hozza létre MyMetLife Ügyfélportálját és vegye igénybe az elektronikus kommunikációt is!

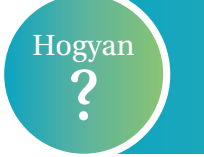

gyan **)**<br>vagy **elektronikus levélben** igényelh vagy **elektronikus levélben** igényelh vagy **elektronikus levélben** igényelhetik a regisztrációt.

#### A regisztráció menete:

#### **1. lépés: "Feltétel elolvasása"**

A szolgáltatás igénybevétele előtt olvassa el a www.metlife.hu oldalon az "Ügyintézés" menüpont alatt, a "Dokumentumtár"-ban elérhető MyMetLife Ügyfélportál Szerződési Feltételét.

#### **2. lépés: Dokumentumok"**

A "Dokumentumtár"-ban érheti el a MyMetLife Szolgáltatási szerződést és a Nyilatkozat az elektronikus kommunikációról nyomtatványokat.

#### **3. lépés: "A hiánytalanul kitöltött dokumentumok továbbítása Ügyfélszolgálatunkra"**

#### ► **Online regisztrációval**

A "Dokumentumtár" menüponton keresztül érhető el a MyMetLife regisztráció. A megjelenő űrlap kitöltését követően a "MyMetLife szerződés feltöltését" kiválasztva töltheti fel az aláírt dokumentumokat.

#### ► **E-mailben**

 Nyilvántartásunkban szereplő e-mail címéről is elküldheti a dokumentumokat az info@metlife.hu címre.

#### **FONTOS!**

Felhívjuk figyelmét arra, hogy a MyMetLife Ügyfélportál aktiválásának és az elektronikus kommunikáció igénylésének feltétele a teljes körű ügyfél-azonosítás megléte, amennyiben ez idáig nem történt meg. Erről bővebben tájékozódhat www.metlife.hu oldalon az "Ügyintézés/Gyakori kérdések" menüpont alatt, a "Kötelező ügyfélazonosítással kapcsolatos kérdések" részben vagy tanácsadóján keresztül, illetve telefonos és személyes ügyfélszolgálatunkon.

## Elfelejtett jelszó

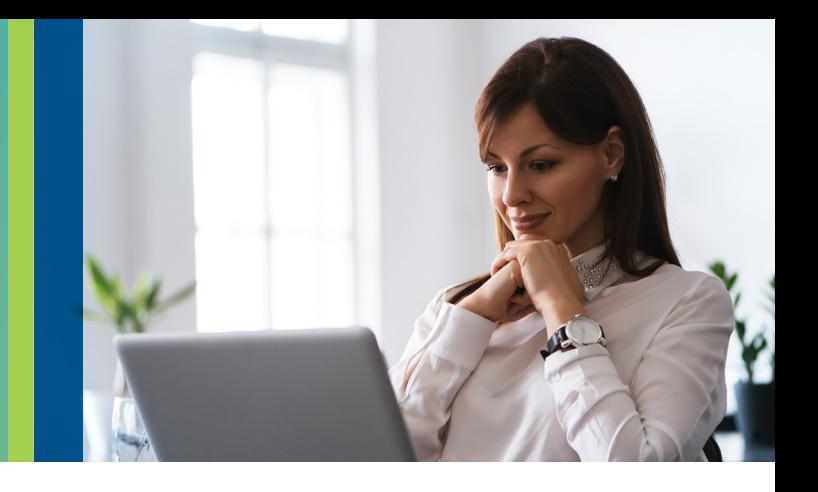

Számos jelszóval védett online fiókot, internetes alkalmazást használunk a mindennapokban. Ezeket a jelszavakat meg kell jegyeznünk, illetve adataink biztonsága érdekében, időközönként meg kell változtatnunk. A **biztonság** az első a MyMetLife működésében is.

Előfordulhat, hogy Ügyfeleink elfelejtik MyMetLife jelszavukat vagy annak lejár az érvényességi ideje.

### Aggodalomra semmi ok! A MyMetLife-on KÖNNYŰ és GYORS a jelszó igénylés.

#### A jelszó igénylés menete:

- ► A www.metlife.hu oldalon, a MyMetLife menüpont alatt az "Elfelejtett jelszó" gombra kattintva új jelszó kérhető.
- ▶ Az igénylés során csupán a szerződésszámot kell megadni.
- ▶ A kért jelszót a nyilvántartásunkban rögzített e-mail címre küldjük ki.
- ► Külön e-mailben küldjük ki a felhasználónevét és elsődleges jelszavát.
- ▶ A további teendőkről e-mailben adunk tájékoztatást.

### Amit a jelszó igénylése előtt érdemes átgondolni:

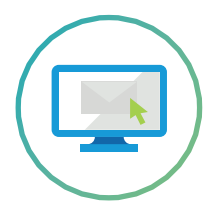

Milyen e-mail címet és telefonszámot adott meg a regisztráció alkalmával?

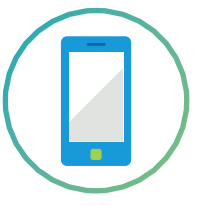

Az igénylés óta változott e-mail címe vagy telefonszáma?

### Két fontos dologra szeretnénk felhívni figyelmét:

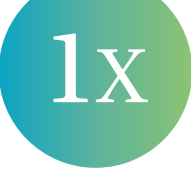

Az ügyfélszolgálat által generált ideiglenes jelszó **egyszeri belépésre** jogosít, így az első belépés alkalmával szükséges azt megváltoztatni.

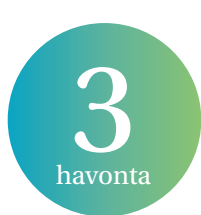

Személyes adatainak védelmében és a vállalati irányelveinknek megfelelően ügyfeleinknek a MyMetLife ügyfélportálunkon használt jelszavát **három havonta meg kell változtatniuk**.

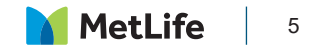

## Személyes adatok módosítása

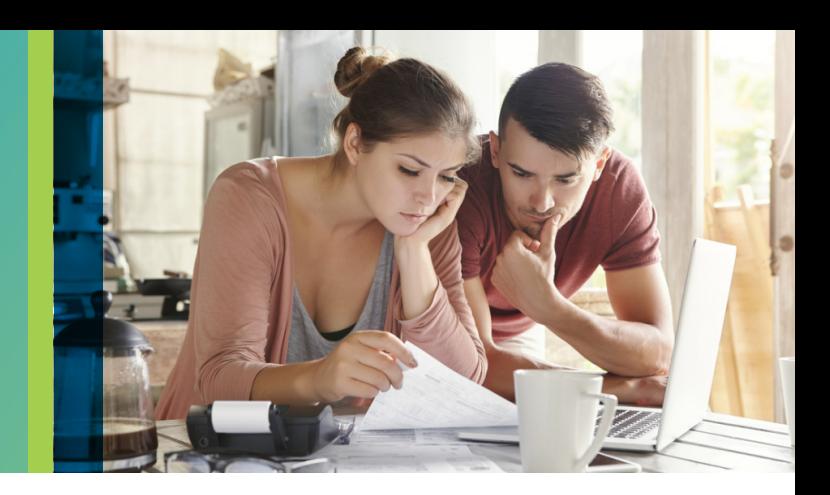

### MyMetLife Ügyfélportálon:

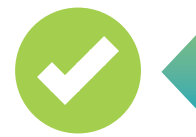

**Ügyfeleink az alábbi személyes adatok módosítását kezdeményezhetik a MyMetLife Ügyfélportálon:** 

Levelezési cím

Telefonszám E-mail cím

## MyMetLife Ügyfélportálon:

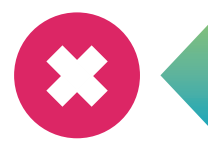

#### **Az alábbi személyes adatok NEM módosíthatóak a MyMetLife Ügyfélportálon:**

Adóazonosító jel.

Állandó lakcímében történt változását a www.metlife.hu oldalon elérhető nyomtatványunk kitöltésével, a szerződő aláírásával ellátva, továbbá a lakcímkártya (lakcímet tartalmazó oldala) másolatának ügyfélszolgálatunkra történő benyújtásával ielezheti.

Név módosításának bejelentését a www.metlife.hu oldalon elérhető nyomtatványunk kitöltésével, a szerződő régi és új aláírásával ellátva, továbbá személyes okmány (személyi igazolvány, lakcímkártya lakcímet tartalmazó oldala) másolatainak ügyfélszolgálatunkra történő benyújtásával jelezheti.

Az állandó lakcím és a név változtatásához szükséges dokumentumokat elküldheti e-mailben az info@metlife.hu e-mail címünkre, postai úton a 1558 Budapest Pf.187. címünkre vagy személyesen is intézheti ügyfélszolgálati irodánkban a 1138 Budapest, Népfürdő utca 22. – Duna Tower irodaház, "A" torony, 11. emeletén.

## Tranzakciók

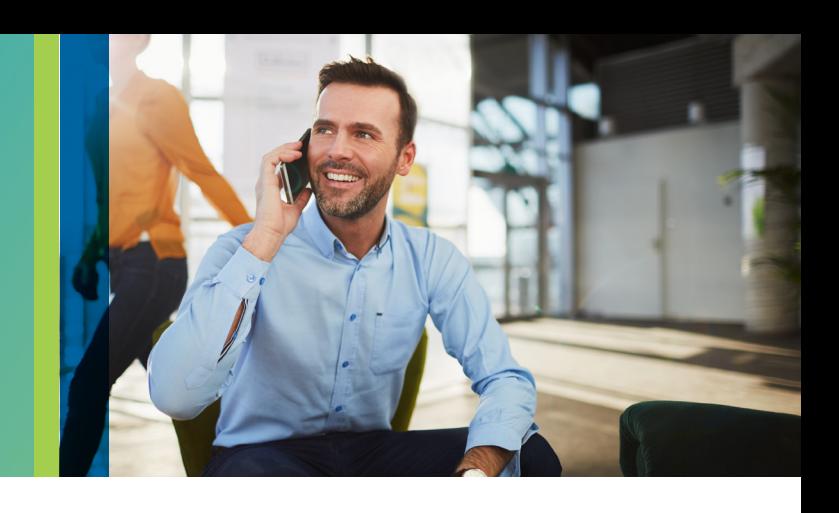

Ügyfeleinknek nem kell megvárniuk a szerződés évfordulóját ahhoz, hogy áttekinthessék a szerződésen történt tranzakciókat. A **szerződésen elvégzett tranzakciókról és azok részletes adatairól** a MyMetLife Ügyfélportálon kényelmesen, pár kattintással **tájékozódhatnak**.

A MyMetLife Ügyfélportálra való bejelentkezést követően szerződését kiválasztva a főoldalról érheti el az **"Összes műveletek"** fülre kattintva a **"Részletes adatok"** alatt.

A megtekinteni kívánt tranzakcióról bővebb információt a **"Részletes adatok"**-ra kattintva kaphat.

#### **Példaként az alábbi tranzakciók alatt elérhető adatokat mutatjuk:**

Rendszeres díj<br>kiegyenlítése **Rendszeres díj** 

- befizetett összeg
- ► díjbeérkezés dátuma
- ► befektetési eszközalap neve, díj befektetésének értéknapja, vásárolt befektetési egységek száma
- ► eszközalap neve, aktuális egységárfolyam, díj befektetésének értéknapja, vásárolt egységek száma
- ► díjbeszedési költség (etikus termékek esetén)
- szerződéskötési költség (etikus termékek esetén)

**Részleges** 

**visszavásárlás**

**kiegyenlítése Költségelvonás**

- végrehajtás napja
- költségelvonás összege
- az érvényesített költségek megnevezése
- befektetési eszközalap neve, melyből a költségelvonás történt, azok árfolyama, illetve a befektetési eszközalapból a költségelvonáskor kivásárolt befektetési egységek száma
- költség érvényesítésekor használt árfolyam napja

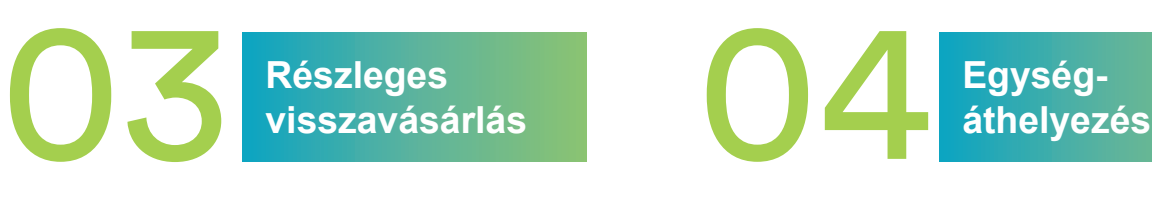

- az egységáthelyezés értéknapja
- az egységáthelyezés költsége
- forrásalapok: megmutatja, hogy az egységáthelyezés során mely eszközalapokból történt a befektetési egységek kivonása. Ezen belül az eszközalap(ok) megnevezése(i), az értéknapon érvényes árfolyamok, az áthelyezett befektetési egységek darabszáma és értéke.
- célalapok: megmutatja, hogy az egységáthelyezés során mely eszközalapokba történt a befektetési egységek elhelyezése, továbbá megtekintheti azok megosztásának százalékos mértékét, árfolyamát, illetve az eszközalapba áthelyezett befektetési egységek számát és értékét.
- végrehajtás napja
- kifizetés összege
- ► tranzakció költsége
- ► kamatadó összege
- ► egységalap(ok) megnevezése(i), mely(ek)ből a kért összeg kivásárlása történt
- a befektetési egységek kivásárlásának értéknapja
- ► levont felhalmozási egységek száma

## Egységáthelyezés

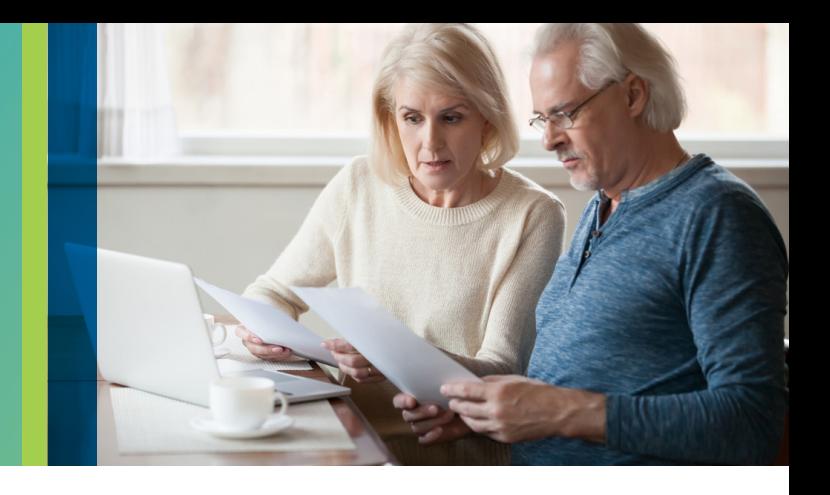

A koronavírus járvány nem csökkentette a megtakarítással rendelkező Ügyfeleink számát, éppen ellenkezőleg, tapasztalataink alapján erősödik a pénzügyi tudatosság és a befektetési hajlandóság.

A befektetések kezelése során több kérdés is felmerülhet Ügyfeleinkben, melyekre a MyMetLife Ügyfélportálba bejelentkezve gyorsan és egyszerűen megkaphatják a választ!

**Mennyi a szerződésem aktuális értéke?**

**Mely eszközalapokban vannak az egységeim?**

**Szeretnék változtatni a befektetési eszközalapokon, hogyan tehetem meg?**

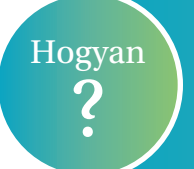

Az eszközalap váltást a MyMetLife oldalon az "Új műveletek" menüpont alatt, az "Egységáthelyezés" lehetőséget kiválasztva kezdeményezhetik

#### **"Egységáthelyezés" menüpont alatt az alábbi adatokat tekintheti meg:**

- ► A Főbiztosítás és a Portfólió Plusz számlán nyilvántartott befektetési eszközalapok megnevezései,
- ► A befektetési eszközalapokban nyilvántartott egységek aktuális értéke,

#### **"Egységáthelyezés" menüpont alatt az alábbi tranzakció kezdeményezhető:**

A jelenlegi eszközalapokban nyilvántartott befektetési egységek más eszközalapba történő áthelyezése, mely két lépésben történik:

#### **1. lépés: "Egységek kivonása"**

Szerződésén nyilvántartott befektetési egységek eszközalapok közti megosztása és darabszáma látható.

Itt van lehetősége kiválasztani azt, hogy mely eszközalapból szeretné kezdeményezni a befektetési egységek áthelyezését.

#### **2. lépés: "Egységek befektetése"**

Meghatározhatja, hogy mely eszközalapba kerüljenek befektetésre az első lépésben megadott egységek.

Kérjük, hogy az elvégzett módosítás előtt minden esetben tájékozódjon a választható eszközalapok befektetési politikájáról annak érdekében, hogy az összhangban legyen kockázatvállalási profiljával.

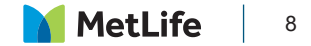

## Díjmegosztás

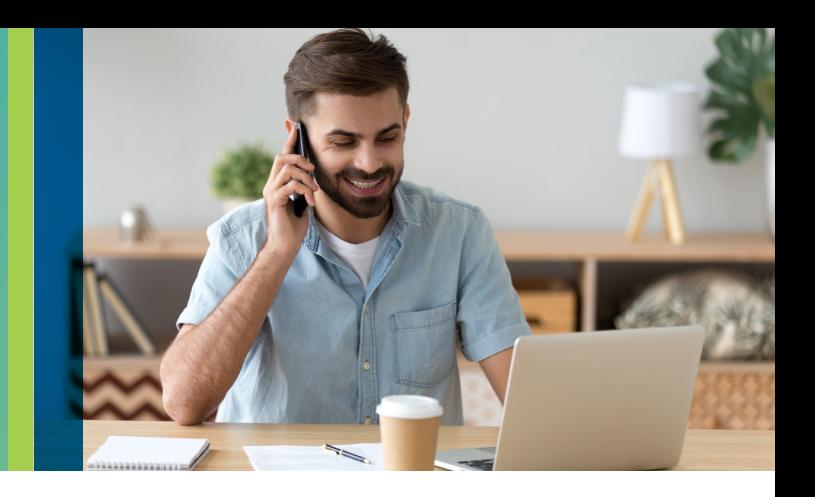

A MyMetLife Ügyfélportálon gyorsan és egyszerűen tájékozódhatnak ügyfeleink arról, hogy a beérkező befizetéseiket milyen alapokba fektetjük be, illetve a fenti menüpont alatt módosíthatják is ennek megosztását. A díjmegosztás kezelése során több kérdés is felmerülhet Ügyfeleinkben, melyekre a MyMetLife Ügyfélportálba bejelentkezve gyorsan és egyszerűen megkaphatják a választ!

Milyen eszközalapokba kerülnek befektetésre a **rendszeresen fizetett díjaim**?

Milyen eszközalapokba kerülnek befektetésre az **eseti befizetéseim**?

Hol tudom megváltoztatni **a beérkező befizetéseimet érintő eszközalap összetételt**?

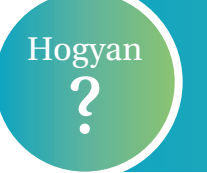

Ügyfeleink a díjmegosztás módosítását a MyMetLife oldalon az "Új műveletek" menüpont alatt, a "Díjmegosztás" lehetőséget kiválasztva kezdeményezhetik.

#### **"Díjmegosztás" menüpont alatt az alábbi adatokat tekintheti meg:**

A főbiztosítás és a Portfólió Plusz számlán előzetesen meghatározott portfólió összetétel, melybe a jövőben befizetett időszaki díjak és az esetleges eseti díjak kerülnek befektetésre.

#### **"Díjmegosztás" menüpont alatt az alábbi tranzakció kezdeményezhető:**

Az aktuálisan nyilvántartott portfólió összetétel módosítását az alábbiak szerint kezdeményezheti:

 **1. lépés: "Új díjmegosztási arány módosítása"**

Szerződésére beérkező befizetések díjmegosztásának megadása.

 **2. lépés: "Ellenőrzés"**

Az előzőleg megadott tranzakció ellenőrzése és jóváhagyása.

#### **FONTOS!**

A díjmegosztási arány módosítását minden esetben a befizetés előtt módosítsa, annak érdekében, hogy következő befizetése már az új, választott portfólió összetétel szerint kerüljön befektetésre.

Kérjük, hogy az elvégzett módosítás előtt minden esetben tájékozódjon a választható eszközalapok befektetési politikájáról annak érdekében, hogy az összhangban legyen kockázatvállalási profiljával.

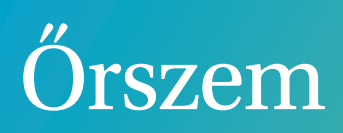

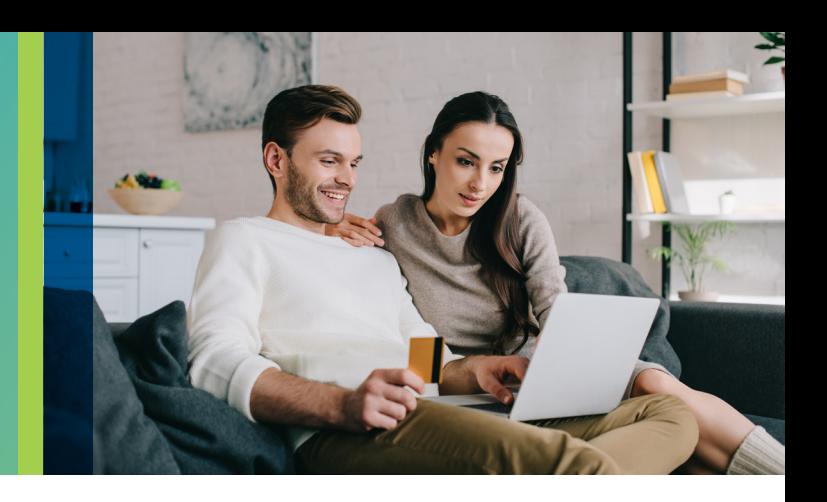

A MetLife termékeivel Ügyfeleink megfelelő alapot képezhetnek gyermekeik taníttatási költségeinek fedezésére vagy éppen nyugdíjas éveik anyagi biztonságának megteremtésére. Ügyfeleink jövőjének biztonságát teremtjük meg, és tovább növeljük azt a választható Őrszem árfolyamfigyelő szolgáltatásunkkal.

Az Őrszem egy **egyedileg beállított árfolyamfigyelő szolgáltatás**, mely figyeli azon eszközalapok árfolyam alakulását, melyben ügyfeleink a befektetési egységeiket tartják. Ha az alábbi kérdésekre keressük a válaszokat, akkor a MyMetLife Ügyfélportálon az Őrszem árfolyamfigyelő szolgáltatás lehet segítségünkre:

- ► Mikor helyezzem át az egységeimet?
- ▶ Mit tegyek, ha nincs lehetőségem az árfolyamok alakulását folyamatosan figyelemmel kísérni?
- ► Hogyan tudom minimalizálni a befektetéssel együtt járó kockázatokat?

### Őrszem árfolyamfigyelő szolgáltatásnak két funkciója van:

### **THE STOP LOSS**

Amennyiben a megfigyelt **eszközalap árfolyamának csökkenése** elérte, vagy meghaladta a megadott határértéket, SMS értesítést küldünk, mely alapján a MyMetLife Ügyfélportálon a szerződő a befektetési egységeinek más eszközalap(ok)ba történő áthelyezését kezdeményezheti.

A szolgáltatás azon eszközalapokra állítható be, melyben Ügyfeleink a befektetni kívánt **egységeket helyezik el**.

A beállított Stop loss funkció a befektetési egységek darabszámának (nem egységáthelyezés által) 0-ra csökkenése után is **érvényben marad** oly módon, hogy amikor ismét befektetési egységek kerülnek a megfigyelt eszközalapba, a következő munkanapi árfolyamhoz viszonyított, korábban beállított paraméte-reknek megfelelő limitárral indul újra az árfolyamfigyelés.

#### **TART BUY**

Ha az eszközalap árfolyamesése elérte a szerződő által a Stop loss beállításakor megadott mértéket, és a rendszer elküldte az SMS értesítést a szerződőnek, az árfolyamfigyelés a továbbiakban a Start buy funkcióval folytatódik. Ekkor a megfigyelt **eszközalap árfolyamnöve-kedését kíséri figyelemmel** a rendszer.

Amennyiben az árfolyam növekedés eléri vagy meghaladja a szerződő által megadott mértéket, a rendszer **SMS értesítést küld az árfolyam-emelkedésről**, mely alapján a MyMetLife ügyfélportálon a szerződő a befektetési egységeinek más eszközalap(ok)ba történő áthelyezését kezdeményezheti.

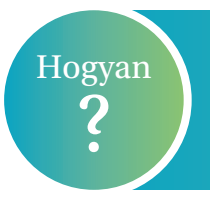

### I. lépés: STOP LOSS | "Megfigyelt alap és ár megadása"

Az első lépésnél választhatja ki azokat az eszközalapokat, melyekre aktiválni szeretné az Őrszem árfolyamfigyelő szolgáltatást a "Kérjük, válassza ki a megfigyelt eszközalapot" melletti rubrikában. Emellett elérhető az "Eszközalapok összehasonlítása", ahol lehetősége van tájékozódni az eszközalapok árfolyamairól.

A megfigyelni kívánt eszközalap kiválasztását követően szükséges meghatározni azt a százalékos értéket, amekkora mértékű csökkenés esetén figyelmeztető SMS-t szeretne kapni, melyet a "Elfogadható csökkenés" mellett látható rubrikában van lehetőség megtenni.

### II. lépés: START BUY

Amennyiben az első lépésben meghatározott Stop loss szolgáltatás aktiválódik, az Ön döntésétől függően a rendszer az **árfolyam-emelkedéseket kezdi el nyomon követni** a megfigyelt eszközalapon.

A második lépésben megadható, hogy szeretné-e a Start buy funkciót igénybe venni, vagy sem, a "Kérjük, **jelölje meg az Őrszem árfolyamfigyelő szolgáltatáshoz kiván-e igénybe venni Start buy funkciót"** sor alatt. Amennyiben élni kíván a szolgáltatással szükséges megadni az elfogadható árfolyam növekedés mértékét százalékban.

Kérjük, hogy az elvégzett módosítás előtt minden esetben tájékozódjon a választható eszközalapok befektetési politikájáról annak érdekében, hogy az összhangban legyen kockázatvállalási profiljával.

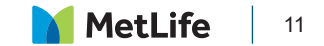

## MyPortfólió Menedzser

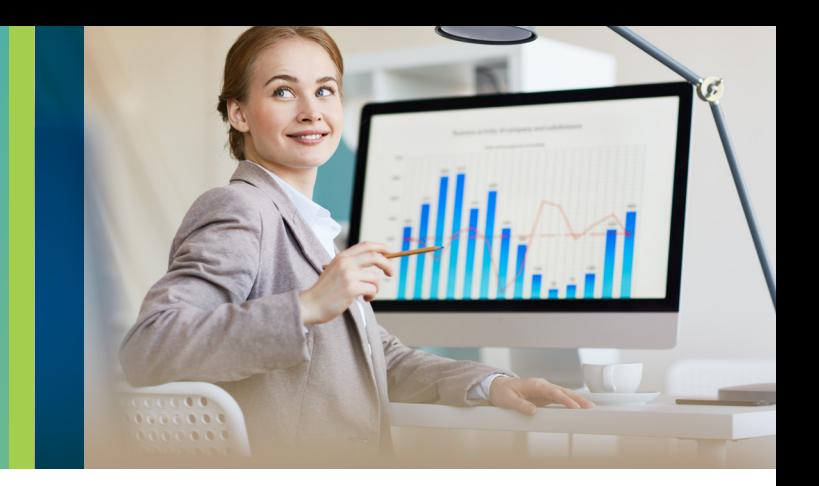

## Mi is az a MyPortfólió Menedzser?

A MyPortfólió Menedzser szolgáltatásunk a szerződő portfólióján belül a részvény és kötvény rész egymáshoz viszonyított arányát vizsgálja. A szolgáltatás eredményeként a szerződő kötvény és részvény kategóriába tartozó eszközalapokból kialakított portfóliójának összetétele a biztosítási tartam során nem távolodik el az előre meghatározott elmozdulási mértéknél jobban a kezdeti eszközalap összetételtől. Ez azt jelenti, hogy a kötvény és részvény kategóriába tartozó eszközalapokból kialakított portfólió kockázati szintje nem fog jelentősen eltérni a biztosítási tartam során az eredetileg megválasztott kockázati szinttől.

Amennyiben az arányban egy előre meghatározott mértékű változás áll be, akkor egységáthelyezés útján a rendszer visszaállítja az eredetileg megadott portfólió összetételt, melyről SMS értesítést küld a szerződőnek.

## Fontos tudnivalók a szolgáltatás igénybevételéhez:

- ► a szerződő igénybe veheti a szolgáltatást a főbiztosítás és a Portfólió Plusz kiegészítő biztosítás esetén is,
- ► a MyPortfólió Menedzser szolgáltatás akkor vehető igénybe, ha legalább egy eszközalapot választott a kötvény és a részvény kategóriából,
- ► ez elmozdulás mértéke %-os formában adható meg, melynek minimális mértéke 5%,
- ▶ a szolgáltatás módosítására a szerződés tartama során bármikor lehetősége van, azonban aktív Őrszem szolgáltatás mellett nem igényelhető,
- ▶ amennyiben kötvény és részvény eszközalapokon kívűl más kategóriájú eszközalapban is rendelkezik befektetési egységgel, abban az esetben azok összetétele változatlan marad,
- ► a szolgáltatás **automatikusan megszűnik**, ha a szerződő a kötvény vagy a részvény kategóriákba eső eszközalapok bármelyike esetében egységáthelyezést vagy díjmegosztási arány módosítást hajt végre.

A MyPortfólió Menedzsert a MyMetLife Ügyfélportál "Új műveletek" fül alatt érheti el az alábbi beállítások elvégzésével.

 **1. lépés: "MyPortfólió Menedzser beállítások módosítása"**

A fenti menüpont alatt lehetősége van a szolgáltatás aktiválására vagy deaktiválására. A képernyő jobb oldalán láthatja az eszközalapokban elhelyezett egységek aktuális értékét három kategóriára bontva:

- ► Egyéb eszközalapok aktuális értéke
- ► Kötvény eszközalapok aktuális értéke

**MetLife** 12 ► Részvény eszközalapok aktuális értéke

A "Szolgáltatás állapota"-nál teheti meg az aktiválást, majd az "Elmozdulási arány" mellett adható meg százalékos formátumban az elmozdulás mértéke.

A szolgáltatás beállítását és az elmozdulási arány megadását követően az alábbiakat láthatja.

**"Eszközalapok megosztási arányai"** 

- ► a jövőbeni befizetésekre vonatkozó díjmegosztási arány alapján elvárt kötvény-részvény arány, mely a szerződésén aktuálisan megadott arányt tünteti fel,
- ▶ és az aktuális kötvény-részvény arány.

**"Elmozdulási arányból számolt %-os határértékek"** 

Megmutatja, hogy a beállított százalékos mérték elmozdulása esetén hogyan alakul a kötvény-részvény arány:

- ► a kötvény minimuma és maximuma,
- ► a részvény minimuma és maximuma.

#### **2. lépés: "Új díjmegosztási arány megadása"**

A szerződésén jelenleg beállított díjmegosztási arányt láthatja, mely igény szerint módosítható.

#### **3. lépés: "Jóváhagyás"**

A szolgáltatás aktiválása a fentieket követően a jóváhagyással lép életbe.

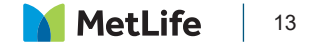

## Értékkövetés

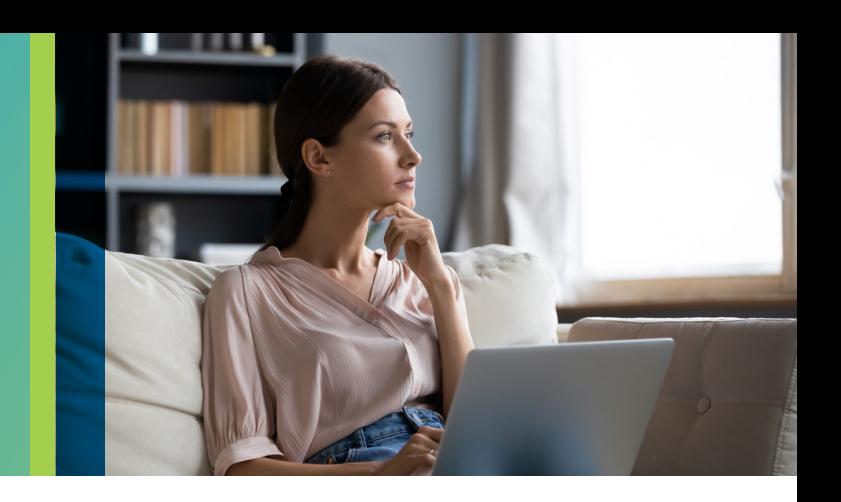

MyMetLife Ügyfélportálon az értékkövetéssel kapcsolatos módosítási kéréseit rögzítheti, így elkerülve az esetleges időszaki díj növekedését.

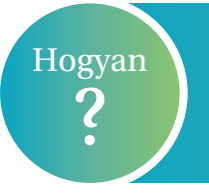

Az értékkövetés mértékének módosításáról és elutasításáról az "Új műveletek" fül alatt tehet nyilatkozatot.

### Aktuális értékkövetés elutasítása

- ▶ Az aktuális értékkövetés elutasítása csak akkor választható, ha a szerződő a biztosítónktól kapott aktuális értékkövetési ajánlatot.
- ▶ Biztosítási évfordulót követően a szolgáltatás inaktív, értékkövetés elutasítására nincs lehetőség.

### Értékkövetés mértékének módosítása Manhattan és MetLife Nyugdíjprogram szerződések esetén

A fenti termékek esetén a következő értékkövetési mértékek közül választhat:

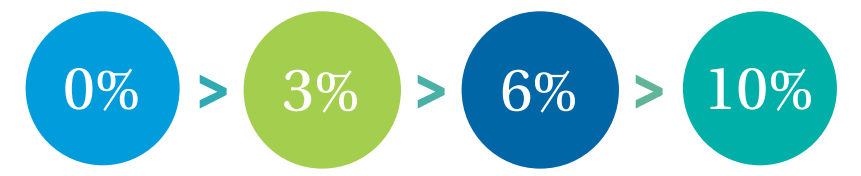

Az értékkövetés mértékét a biztosítási szerződés megkötésekor választotta ki. Ez a mérték a biztosítási tartam alatt is módosítható.

**Amennyiben az értékkövetés mértékén módosítani szeretne**, abban az esetben az erre vonatkozó igényét az évfordulót megelőző 60. napig rögzítheti a MyMetLife Ügyfélportálon. Felhívjuk szíves figyelmét arra, hogy az ezt követően rögzített mérték már csak az 1 évvel később esedékes biztosítási évfordulótól lesz érvényes.

### Az értékkövetés mértékének módosítása

 A MyMetLife Ügyfélportálon könnyen megadhatja az új értékkövetés mértékét százalékos formában, majd a **"Küldés"** gombbal nyilatkozatát továbbíthatja az ügyfélszolgálat felé.

## Szerződésmódosítás

Díjfizetés

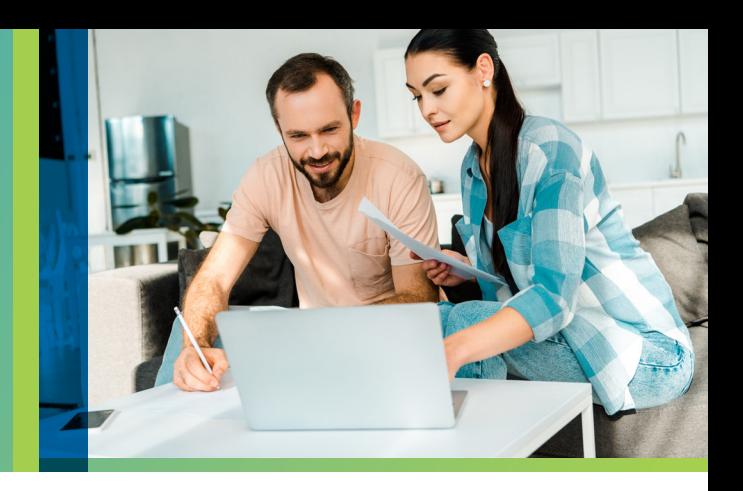

Ügyfeleink gyakran keresik fel Ügyfélszolgálatunkat díjfizetési mód megváltoztatásával vagy a díjfizetési gyakoriság módosításával kapcsolatban, melyet a MyMetLife Ügyfélportál segítségével Ön is gyorsan és egyszerűen elvégezhet.

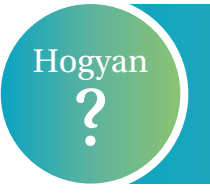

A MyMetLife Ügyfélportálon az **"Új műveletek"** fül alatt a **"Szerződés módosítás"** menü sorában érhetőek el a díjfizetéssel kapcsolatos módosítási lehetőségek.

### Díjfizetési mód változtatása

A MyMetLife Ügyfélportálon az alábbi díjfizetési módokat választhatja szerződéséhez:

- ▶ Postai úton történő díjfizetés
- ► Ügyfél által kezdeményezett utalás

### Díjfizetési gyakoriság módosítása

Amennyiben szerződése évfordulóig díjjal rendezett, új díjfizetési gyakoriságot állíthat be.

Az alábbi lehetőségek közül választhat:

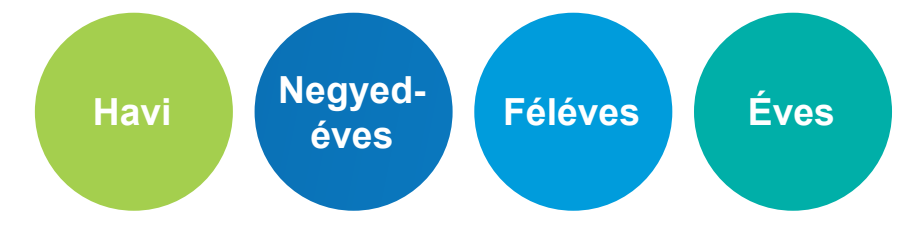

### Rendszeres díj kiegyenlítése Portfólió Plusz számláról

Amennyiben a Portfólió Plusz eseti számlán a rendszeres díjnak megfelelő összeggel rendelkezik, abban az esetben a MyMetLife Ügyfélportálon **egy lépésben** kezdeményezheti a rendszeres díj átkönyvelését.

A "Rendszeres díj kiegyenlítése Portfólió Plusz számláról" menüpontban láthatja a rendszeres díja összegét, a Portfólió Plusz számláról visszavásárolható összeget, valamint az eszközalapokat, melyekben a befektetési egységei vannak.

Megadhatja, hogy mely eszközalapokból könyveljük át az Ön által meghatározott összeget. Abban az esetben, ha erről nem rendelkezik, a díj kiegyenlítése az alapok értékének arányában történik meg.

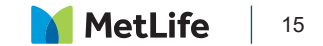

Díjfizetési nehézség esetén – amennyiben szerződését nem szeretné megszüntetni – az alábbi két lehetőség közül választhat:

### Díjmentesítés

Díjmentesítés esetén a biztosítását hosszabb ideig, akár több éven keresztül további díjfizetés nélkül fenntarthatja, eseti díjak fizetésére és a befektetési egységek átváltására továbbra is lehetősége van.

Amennyiben a biztosított és a szerződő azonos, abban az esetben az Ügyfélportálon keresztül kezdeményezheti a módosítást.

### Díjfizetés szüneteltetése

A díjfizetés szüneteltetését kezdeményezheti a szerződés díjjal rendezettségétől számított fix, egy éves időtartamra.

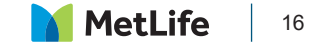

## Szerződésmódosítás

Módosítások és kifizetések

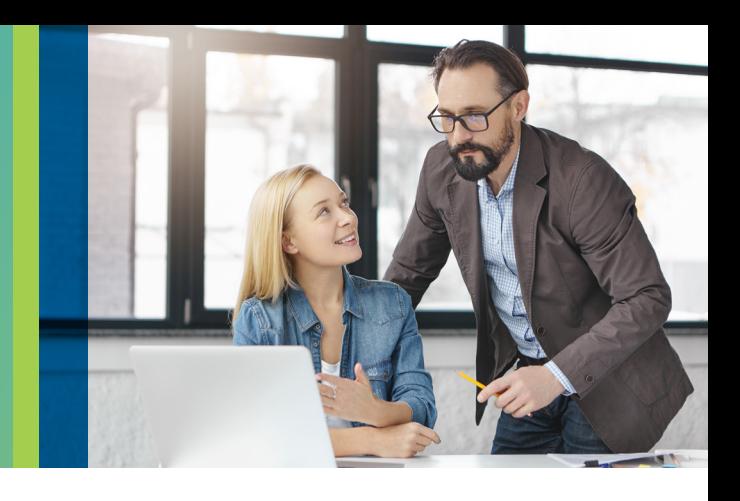

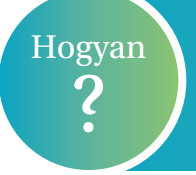

A MyMetLife Ügyfélportálon az "Új műveletek" fül alatt a "Szerződés **módosítás"** menü sorában pár lépésben kezdeményezhet változtatásokat és kifizetéseket.

### Kedvezményezett módosítása

A módosítást a kedvezményezett személyes adatainak és a kedvezményezettség mértékének megadásával kérheti főbiztosításán és/vagy a kiegészítő biztosításon.

Amennyiben a biztosított és a szerződő azonos, abban az esetben van lehetősége kezdeményezni a módosítást Ügyfélportálunkon.

### Biztosítási összeg módosítása

A biztosítási összeg módosítását MyMetLife Ügyfélportálunkon abban az esetben kérheti, amennyiben a biztosított és a szerződő azonos.

#### Visszavásárlás

A MyMetLife Ügyfélportálunkon a Visszavásárlás menüpont alatt egyszerűen kérheti a szerződés **részleges**  vagy **teljes** visszavásárlását.

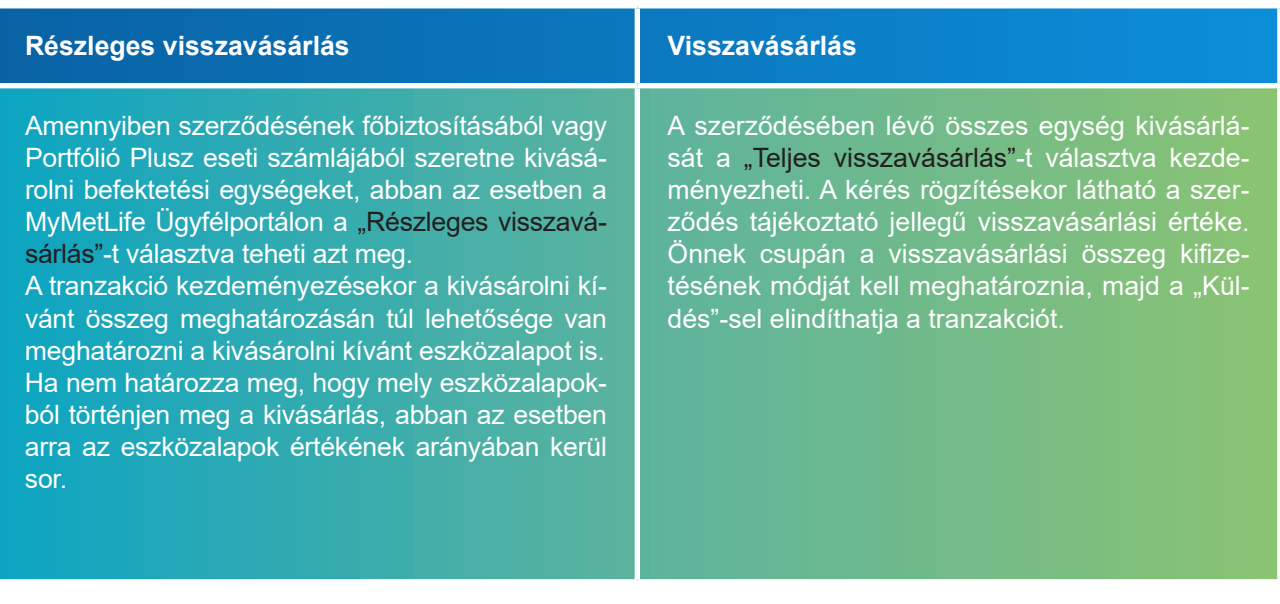

## Elektronikus kommunikáció

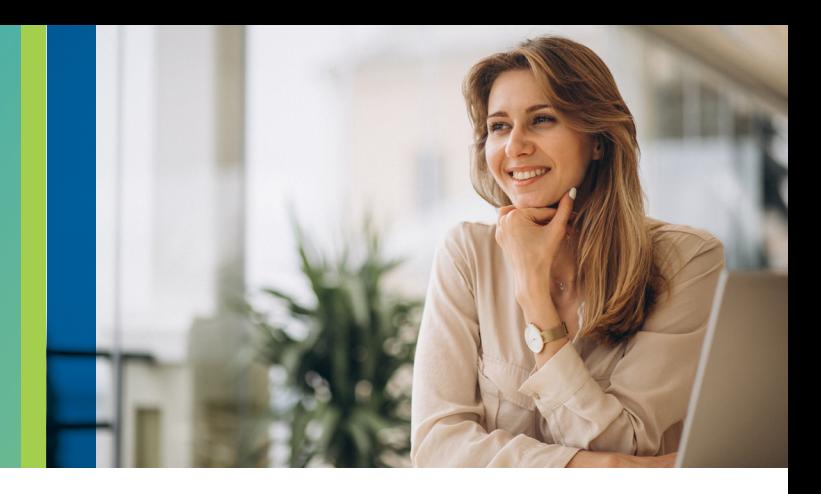

## Mit jelent az elektronikus kommunikáció?

Leveleinket, illetve a szerződéshez kapcsolódó egyéb dokumentumokat a MyMetLife Ügyfélportálra bejelentkezve, az "Értesítések" menü alatt érheti el szerződése teljes tartama alatt.

## Milyen dokumentumokat érhet el az "Értesítések" menü alatt?

- A biztosításközvetítővel közösen megtervezett ajánlati dokumentáció.
- ► Termékfeltétel.
- ► Elektronikus aláírással ellátott biztosítási kötvény.
- ► A biztosítási évfordulót megelőzően elkészített "Évfordulós tájékoztató" levél.
- ► Befektetési egységekhez kötött életbiztosítással rendelkező ügyfeleink részére a főbiztosításra és a Portfólió Plusz eseti számlára vonatkozó "Egységkimutatás".
- ► Díjelmaradás esetén tájékoztató levél.
- ► Egyéb, a szerződését érintő változásokról szóló tájékoztatás.

## Miért érdemes aktiválni az e-kommunikáció szolgáltatásunkat?

- ► Kényelmes, gyors és megbízható ügyintézési mód.
- Papírmentes, környezetbarát és költséghatékony megoldás.
- ► A szerződéssel kapcsolatos tájékoztatások a MyMetLife postafiókjába kerülnek feltöltésre.
- ► Díjmentes szolgáltatás.

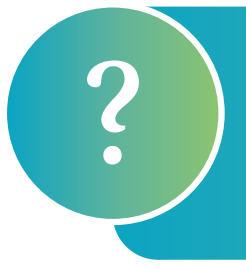

#### **Elektronikus kommunikációra szeretnék váltani, mi a teendőm?**

Az "Új műveletek" fül alatt a "Szerződés módosítás" menü sorában a "Kommunikáció módjának módosítása" pontra kattintva két lépésben átállíthatja szerződésének kommunikációs módját elektronikusra.

**Figyelem!** A kommunikáció módja szerződésenként eltérhet, ezért amennyiben több szerződéssel rendelkezik kérjük, minden érintett szeződésen végezze el a módosítást.

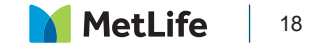

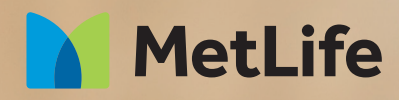

# **Fontos a véleménye!**

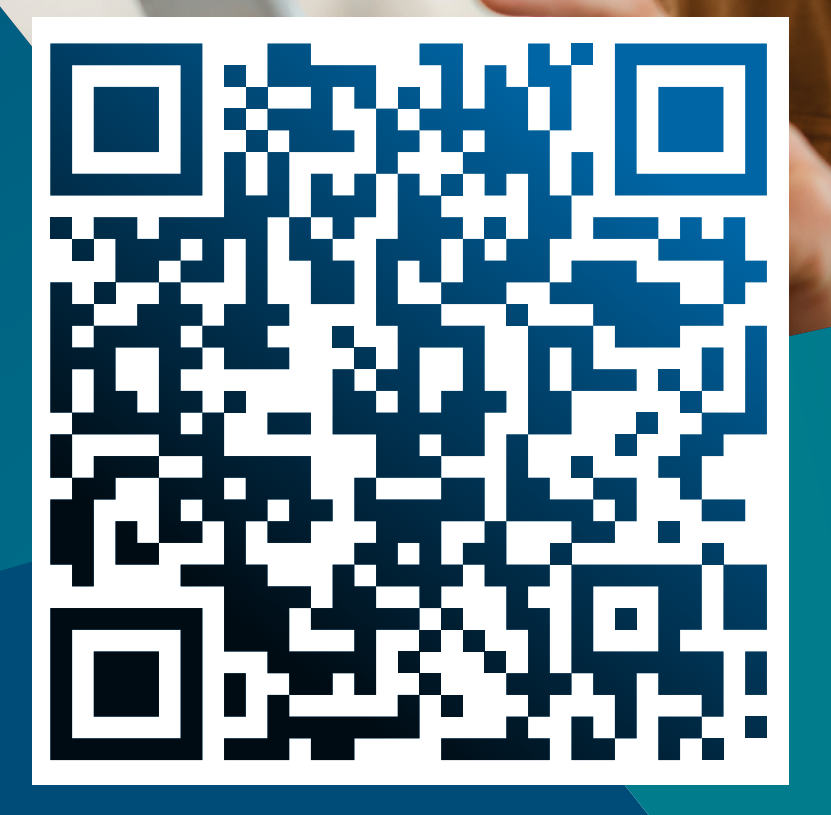

**Értékeljen** a **Google**-on!

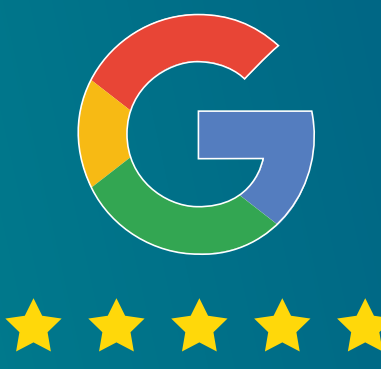

**Köszönjük, hogy megtisztelt bennünket bizalmával!** 

**Ha elégedett volt szolgáltatásunkkal, akkor szkennelje be a QR-kódot, és ossza meg velünk visszajelzését a Google felületén.**

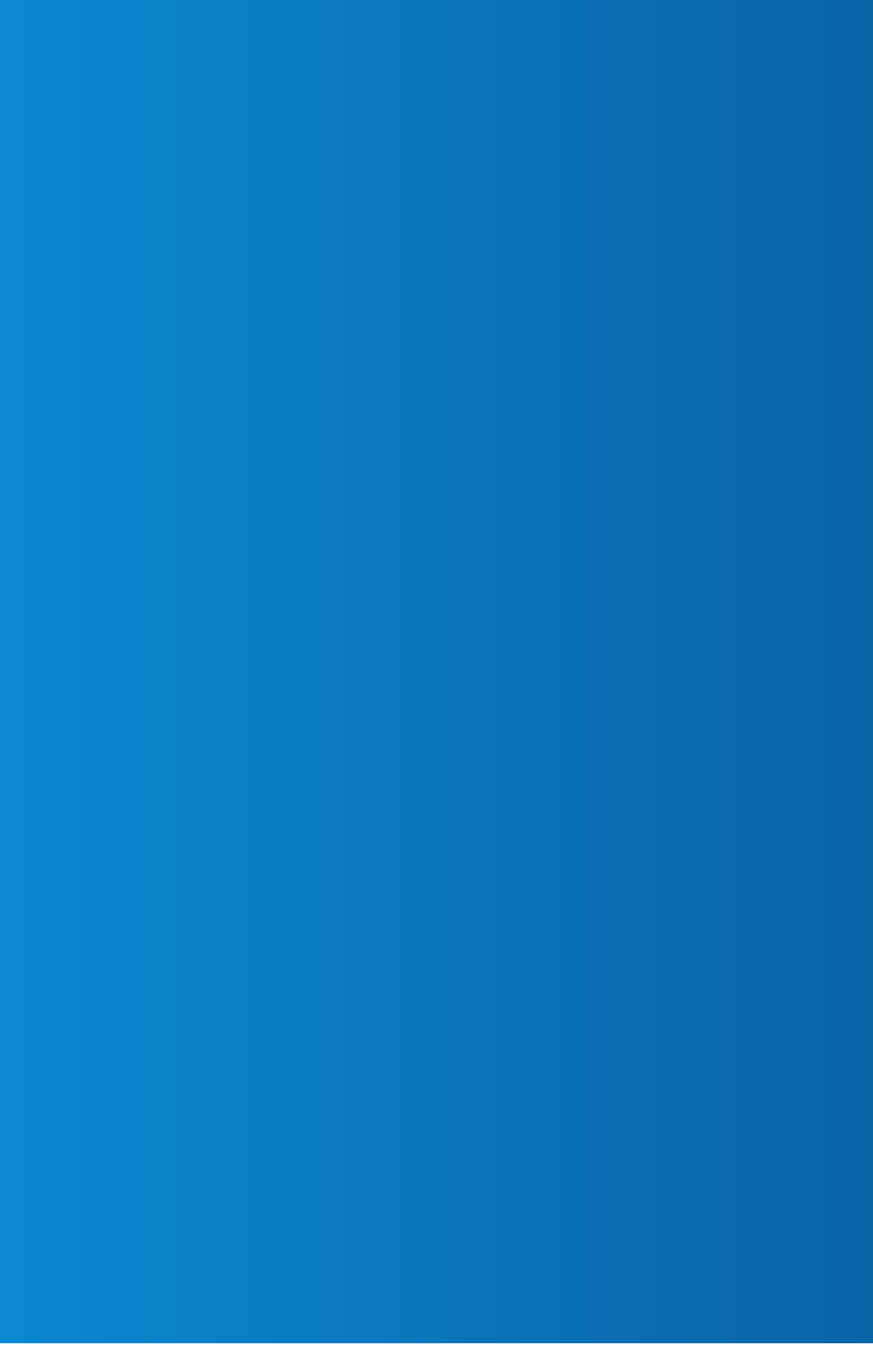

MetLife 20